1. Click the icon with two parallel lines (or a lock) to the left of the URL

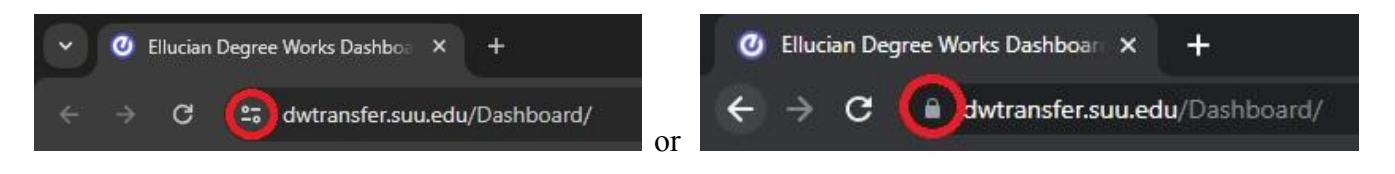

2. Click "Cookies and site data"

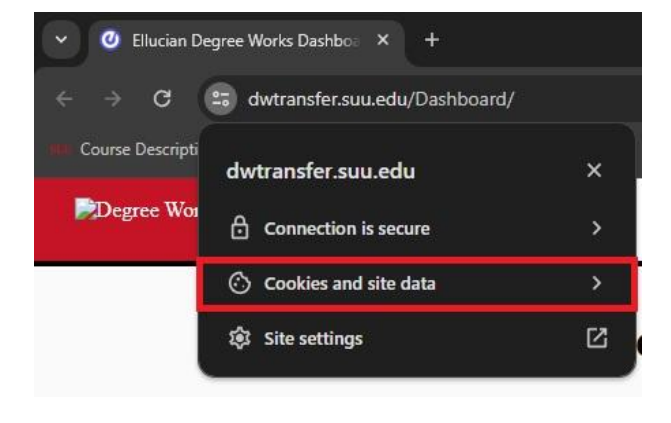

3. Click "Manage on-device site data"

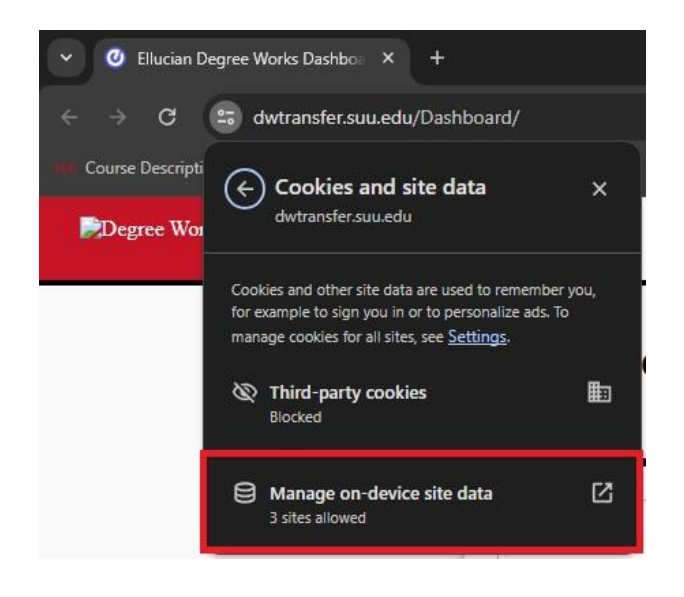

## **Having trouble opening Degree Works?**

Follow these 5 simple steps

4. Click the trash icon to the right of "dwtransfer.suu.edu" URL and then click "Done"

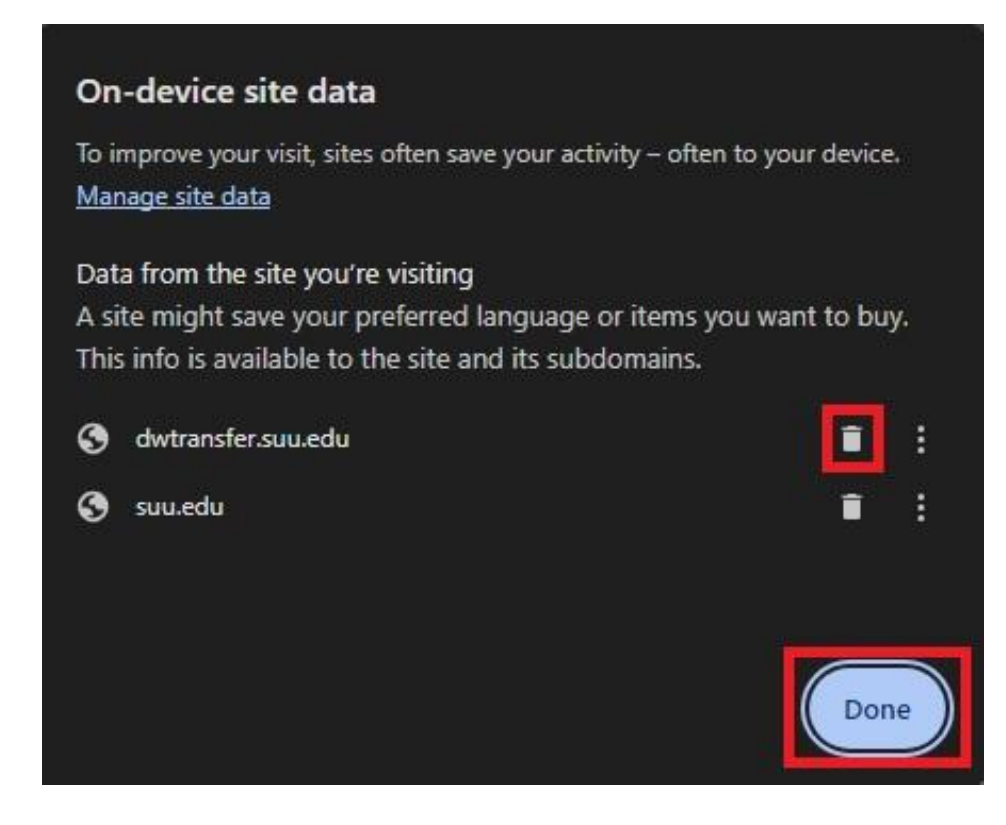

## 5. Reload the page

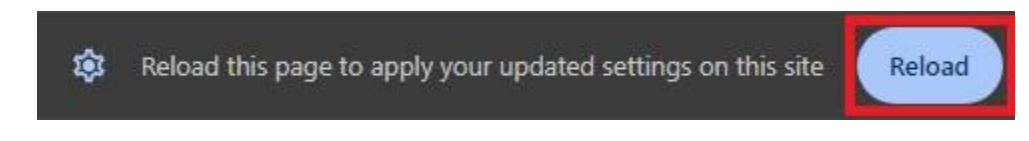